# **6. Strophen-Gestaltung & Projektfertigstellung**

# **1. Benötigte Dateien und erste Schritte**

- Für die Durchführung dieser Lektion wird Folgendes benötigt:
	- o Notations-Arbeitsblatt mit einem in der ersten Zeile eingetragenen "Refrain"
	- o Ordner in dem sich alle bearbeiteten Clips, eine Metronomdatei sowie ein ShotCut-Projekt befinden, das folgenderweise (wie in den Lektionen 3 und 5 besprochen) eingerichtet ist:
		- In der Wiedergabeliste und Clips zu allen Silben richtig zugeschnitten und in einer Reihe angeordnet zuzüglich einer Metronomdatei
		- **In der Zeitachse auf oberster Spur ganz von Beginn an vier Mal genau hinter einander der** Metronom-Clip sowie so viele weitere Spuren, wie es im Projekt Silben gibt, nach diesen benannt und mit den Filtern "Größe und Position" sowie "Balance" bearbeitet. Außerdem sollte in der Zeitachse bereits der Refrain des jeweiligen Projektes eingetragen sein
- Das Projekt starten und Fenster so einrichten sowie die Voreinstellungen so vornehmen, wie es bereits bei den vorangehenden Lektionen besprochen wurde. Benötigte Fenster:
	- o "Wiedergabeliste" (im Aktionsmenü > *Ansichtsmodus > Symbole* überprüfen)
	- o "Zeitachse" (im Aktionsmenü Audio-Wellenform aktiv und Video-Vorschaubilder deaktiviert)
	- o "Videovorschau"
- Auf keinen Fall vergessen, dass bei der Zeitachse die Einrasten-Schaltfläche aktiv (blau hinterlegt) sein muss und die anderen deaktiviert sein sollen sowie dass im Menü *Einstellungen > Videomodus >* HD 1080p **24** fps eingestellt zu sein hat

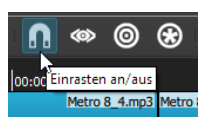

*HINWEIS:* Bei dieser Lektion werden viele Kenntnisse aus den vorangehenden vorausgesetzt. Bei Unsicherheiten sollten v.a. Informationen zu folgenden Punkten noch einmal angeschaut werden:

- Einrichtung der Programmoberfläche in ShotCut (siehe z.B. erster Punkt des Handouts zur Lektion 3 und Lernvideo 3.1 ab 2:00 / Kurzfassung siehe Lernvideo 5.1 von 2:30 bis 4:45)
- Notationsregeln für die Rhythmusgestaltung am Arbeitsblatt (siehe Lektion 4 Punkt 2 des Handouts und Lernvideo 4.2)
- Übertragung zugeschnittener Clips in ShotCut (siehe Lektion 4 Punkt 3 des Handouts und v.a. Lektion 5 Punkt 4 des Handouts sowie Lernvideo 5.3)

# **2. Gestaltung der Strophen** (2-4 Zeile des Arbeitsblattes)

**AUFGABE:** Die Zeilen 2-4 (Sekunden 8-31 / Takte 5-16) selbstständig gestalten – zuerst am Arbeitsblatt (mit Bleistift) notieren und dann in ShotCut übertragen sowie bei Bedarf anpassen

#### **Die zu beachtenden REGELN sind:**

- Die "eigene" (von einem/r selbst eigesprochene) Silbe soll besonders häufig vorkommen (= "solo"). Die anderen müssen auch immer wieder zu hören sein, aber weit seltener
- Wenn Silben hinter einander vorkommen, dann NICHT in der richtigen Reihendfolge (also z.B. NICHT "damn co ro na time"), sondern durcheinander (z.B. ro time damn na co)
- In der letzten Zeile (ab 24:00) eine Steigerung (d.h. kürzere Clips und mehr gemeinsam) bis zur…
- … letzten 1 des letzten Taktes (30:00) gestalten. Hier einen großen gemeinsamen 1/1-Akzent (d.h. mind. 4 Silben gleichzeitig) und danach keine Clips mehr setzen

#### **Weitere TIPPS (d.h. nur Vorschläge, aber keine Regeln) sind:**

- Für die ersten 4 (selbst gestalteten) Takte einen nicht zu schnellen Rhythmus finden, den man sich merken könnte (= einprägsames Motiv)
- In den zweiten 4 Takten diesen wiederholen, aber (unbedingt!) leicht verändern
- In den dritten (und letzten) 4 Takten von diesem Rhythmus die schnellsten Stellen nehmen, wiederholen und dabei eine Steigerung gestalten (siehe letzte beide Regeln)

#### *HINWEISE:*

- Das Projekt von Beginn an unter dem eigenen Namen im Ordner mit den Videos speichern (Menü *Datei > Speichern* unter…) und danach immer wieder mit [Strg]+[S] sichern
- $\triangleright$  Falls es beim Abspielen Probleme geben sollte ("ruckeln"), Video durch Klick auf das Auge-Symbol bei der Spur "verstecken" (spätestens vor dem Rendern deaktivieren dieser Schalt-POOL fläche nicht vergessen!)

# **3. Spezielle Anwendungen** (= Farbhervorhebungen im Arbeitsblatt)

# **3.1. Verlängerung und/oder Verkürzung von Clips in der Zeitachse**

Falls ein Abstand zwischen den Kreuzen vorkommt, für den es keinen Clip gibt – z.B. 3 oder 6 Kästchen (in der Musiksprache punktierte 1/4 oder punktierte 1/2) – folgende Schritte durchführen:

- 1. An dieser Stelle in der Zeitachse den nächst-kürzeren Clip einfügen
- 2. Ihm am rechten RAND (nicht Eck) mit der Maus anklicken / Maus halten / um jene Anzahl von Bildern nach rechts verschieben, die fehlen (auf die Anzeige im erscheinenden "Quickinfo" links achten) / Maus auslassen (zur Länge der einzelnen Clips in Bildern siehe Lektion 4, Punkt 2.2)
- 3. Neu entstandenen Clip über das Eigenschaften-Fenster mit der richtigen Länge (um-)benennen

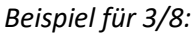

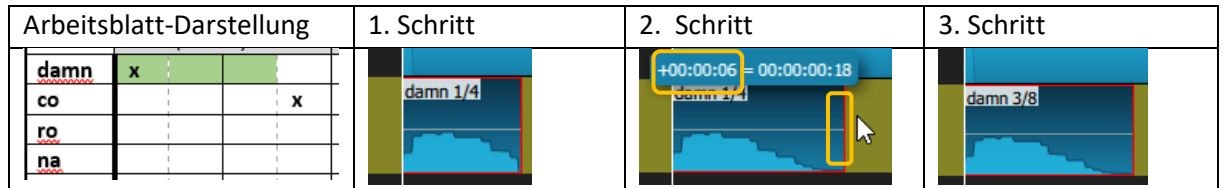

*HINWEIS:* Die hier beschriebene Arbeitsweise wird als **Trimmen** bezeichnet

# **3.2. Triolen**

- Auf diese Art können in der Zeitachse auch Clips erstellt werden, die von den in der Wiedergabeliste vorhandenen Unterteilungen abweichen (d.h. sich nicht durch 2 teilen lassen). In der Musik kommen v.a. Dreilungen häufig zum Einsatz, die als "Triolen" bezeichnet werden
- Bei der Arbeitsweise mit 24 Bildern sind u.a. Halbetriolen (= 16 Bilder) und Vierteltriolen (= 8 Bilder) möglich
- Beim Einsatz solcher Clips ist es sehr wichtig, sie so miteinander zu kombinieren, dass sich insgesamt wieder "gerade" Werte ergeben – z.B. Halbetriole + Vierteltriole =  $1/2$  (24 Bilder)

*Beispiel für Kombinationen von Triolen =>*

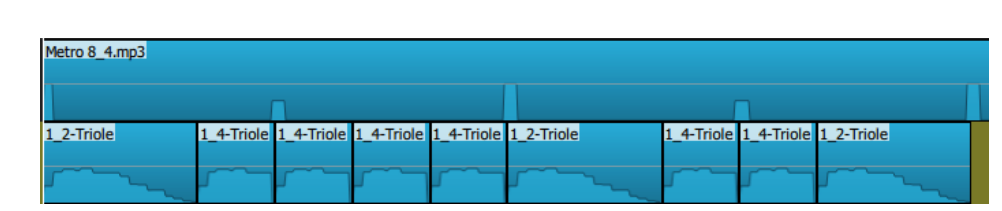

*– Stomp It-Rap | Lektion 6 – Strophen & Fertigstellung | S. 2 von 4 –*

# **3.3. Umkehren von Clips (Reverse)**

Der einfachste Weg, um Clips umzukehren (d.h. von hinten nach vorne abzuspielen) ist:

- 1. Clip in die Zeitachse einfügen
- 2. (Bei aktivem Clip) Eigenschaftenfenster aufrufen und dort unten die Schaltfläche "Umkehren..." anklicken (falls nicht sichtbar, Fenster nach unten scrollen)
- 3. Im erscheinenden Zusatzfenster "Umkehren" den Schieberegler nach links verschieben (gut / mittel)
- 4. Mit "OK" bestätigen und Neuberechnung abwarten
- 5. Beim umgekehrten Clip (ersichtlich an der spiegelverkehrten Audiodarstellung) über damn 1/4 REV das Eigenschaften-Fenster bei der Benennung die Endung REV hinzufügen – z.B. =>

*HINWEIS:* Bei dieser Methode wird jedes Mal im Ordner mit dem Projekt und den Aufnahmen ein neues (mit "umgekehrt" benanntes) Video angelegt. Da solche Videos recht groß sind, wird bei ihrer Erstellung die niedrigste Qualität empfohlen. Außerdem wird angeraten, im Falle, dass gleiche umgekehrte Clips öfter vorkommen, sie innerhalb der Zeitachse mit [Strg]+[C] / [V] zu kopieren

#### **3.4. Tonhöhentranspositionen**

Wie im Arbeitsblatt erwähnt, ist die Änderung von Tonhöhen in ShotCut (aufgrund von Synchronitätsproblemen) sehr umständlich, weswegen die Nutzung dieser Funktion nur technisch versierten Personen empfohlen wird (Beschreibung der Vorgangsweise siehe Zusatzhandout 2)

**OPTIONALE AUFGABE (d.h. muss NICHT gemacht werden):** Bei einigen Clips in den selbst gestalteten Strophen ein paar der hier beschriebenen Anwendungen nutzen

# **4. Abschluss der Arbeit**

Vor den nächsten Schritten [Strg]+[S] ausführen und danach über das Menü *Datei > Speichern unter…* das Projekt unter der Benennung "Name + Endversion" speichern

# **4.1. Clips aneinander anschließen**

Am Ende werden die Lücken zwischen den Clips durch das Trimmen der Clips geschlossen (zum Trimmen-Begriff siehe Hinweis bei Punkt 4.1) und damit alle Spuren gleichzeitig dargestellt. DAZU:

- **Die ERSTEN Clips in allen Spuren** (außer dem allerersten) am linken RAND anpacken und zum Beginn des Projektes verschieben
- **Alle weiteren Clips** am rechten RAND anpacken und GENAU bis zum nächsten in der Spur vorkommenden Clip verschieben

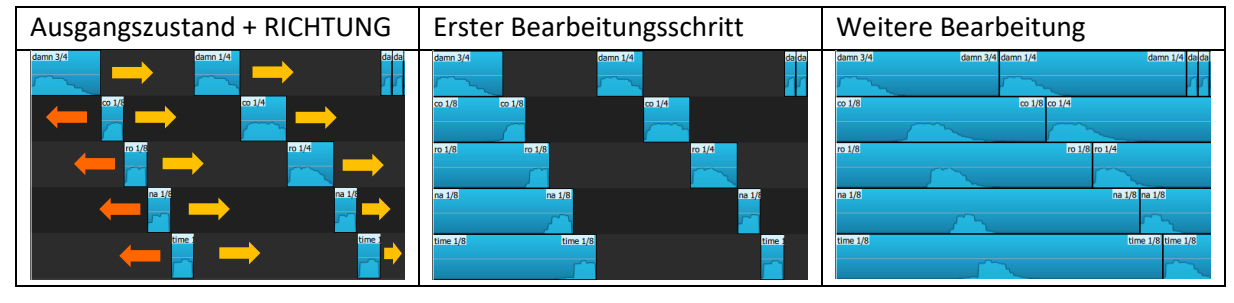

#### *Beispiel anhand des Corona-Projektes:*

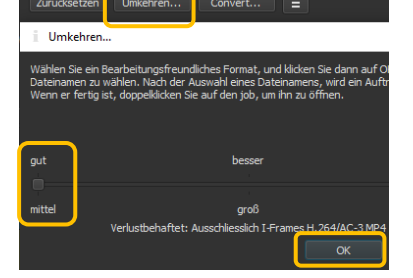

*<sup>–</sup> Stomp It-Rap | Lektion 6 – Strophen & Fertigstellung | S. 3 von 4 –*

ACHTUNG: Sehr darauf aufpassen, auf keinen Fall Clips zu verschieben oder aufeinander zu schieben (ergibt eine durch ein Kreuz dargestellte Überblendung)! Falls eines davon passieren sollte, SOFORT mit [Strg]+[Z] korrigieren!

#### **4.2. Rendern (als Video exportieren)**

 Vor dem Export darauf achten, dass die Metronomspur stumm geschaltet ist, die Videospuren aber NICHT "versteckt" sind

Exportieren

VouTuk

**IIt Vider** 

M VP8 **WebM VPS** 

 Beim Exportieren genauso vorgehen und die gleichen Einstellungen vornehmen, wie in der Lektion 2 bei Punkt 3 besprochen. Einziger UNTERSCHIED: Im Unterfenster, das bei Klick auf die Schaltfläche "Erweitert" erscheint im Unterbereich "Video" die Auflösung bei 1920 x 1080 belassen

**5. Hinweise zum "Damn corona time"-Projekt**

# Beim Beispielvideo "Damn corona time" wurden zum Abschluss der Arbeit folgende (Haupt-)Schritte vorgenommen, die in den Lektionen nicht erklärt werden, da sie "optional" sind:

- Bearbeitung aller von den Studierenden auf Basis der vorliegenden Lektion erarbeiteten Strophen durch den Kursleiter – "Perfektionierung" ihrer Ideen aufgrund des Bedarfs, ein "Musterbeispiel" zu erstellen
- Aufnahme und Integration eines neuen, aus zwei Teilen bestehenden Clips zur Silbe "Damn" (ursprünglicher Ton beibehalten), wobei der Übergang zum zweiten Teil als eine Art "Zwischenspiel" dient
- Zusammensetzung aller (vorher einzeln gerenderten) Refrains, Strophen und "Vor-, Zwischen und Nachspiele" zu einem gemeinsamen Projekt. Zu Beginn und am Schluss (Begrüßung und Abschied) Integration der Anfangs- und Endpassagen der Ausgangsaufnahmen der Studierenden (= ALL-Clips)
- Ausgehend von diesem Produkt Aufnahme eines (fast nicht geschnittenen) Videos aus der Lehrenden-Perspektive inklusive Kommentaren und Reaktionen, die als "Rahmenhandlung" dienen
	- Integration dieses Videos im oberen Ausschnitt des Gesamtprojektes in ShotCut. FILTER:
		- o Größe: 480 x 270 (= 75% im Vergleich zu den anderen Videos)
		- o Position: 720, 40 (= Mitte / nicht ganz oben)

- Zu Beginn Verschiebungen der Spuren-Darstellungen mit Hilfe von "Schlüsselbildern" (siehe z.B. [Shotcut-Tutorial zu](https://www.youtube.com/watch?v=Mc--QszFCFU) Keyframes)
- Am Schluss einfügen von Texten (siehe z.B. [Tutorial zu Titeln\)](https://www.youtube.com/watch?v=MDoPn7mxtiU)

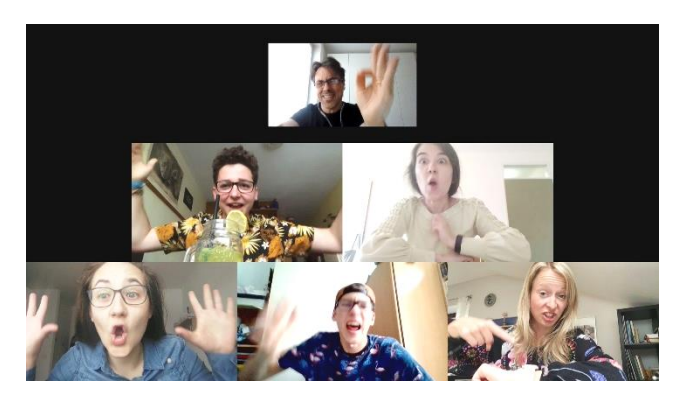

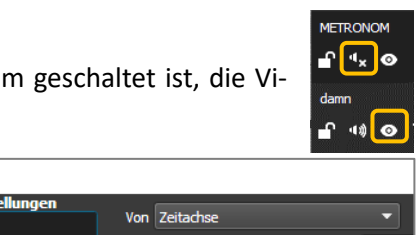

Code

Format mn4

Benutze Hardware-Encoder

**Audio** 

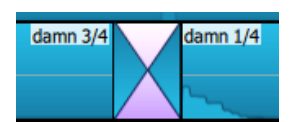